# $(idw)$

# Dürfen wir Sie bei Mastodon willkommen heißen?

Mastodon ist als Twitter Alternative in aller Munde, doch was ist Mastodon und was bedeutet der Umstieg für Sie? Wenn Sie das hier lesen, haben Sie Interesse auf der Mastodon Instanz des idw aktiv zu werden und wir möchten Ihnen den Um- bzw. Einstieg so einfach wie möglich machen.

## Was ist Mastodon?

Bei Mastodon handelt es um einen Microblogging-Dienst, der sich in den Grundfunktionen nicht von dem bekannten Dienst Twitter unterscheidet. Da es sich aber um ein dezentrales Netzwerk handelt, gestaltet sich der Einstieg etwas anders. Für Mastodon gibt es keine zentrale Anmeldung. Diese erfolgt auf den einzelnen Instanzen. Damit Sie sich nicht durch einen Wust an möglichen Instanzen durchwühlen müssen, hat der idw extra für seine Mitglieder eine eigene Instanz hochgezogen!

## Vorteile von Mastodon?

Mastodon basiert auf freier Software und wird von einer Non-Profit Organisation entwickelt. Es gibt keine Algorithmen, die bestimmen, was Sie sehen oder nicht sehen sollen. Die Timeline, also ihr Nachrichten-Feed wird immer chronologisch dargestellt.

Löscht man sein Konto auf einer Instanz, so werden alle Daten restlos gelöscht. Auch der Umzug von einer Instanz auf einer andere ist mit wenigen Klicks erledigt!

#### Wie mache ich mit?

Sie sollten von uns in der E-Mail, der dieses Dokument angehängt ist, einen Einladungslink erhalten haben. Besuchen Sie diesen und füllen Sie die Pflichtfelder aus. Benutzen Sie bitte den Einrichtungsnamen als "Username", wie dieser auch beim idw [\(https://idw-online.de/de/add](https://idw-online.de/de/addressbook)[ressbook](https://idw-online.de/de/addressbook) ) hinterlegt ist.

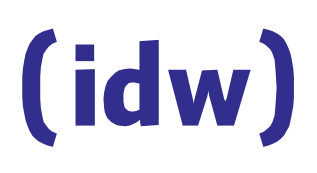

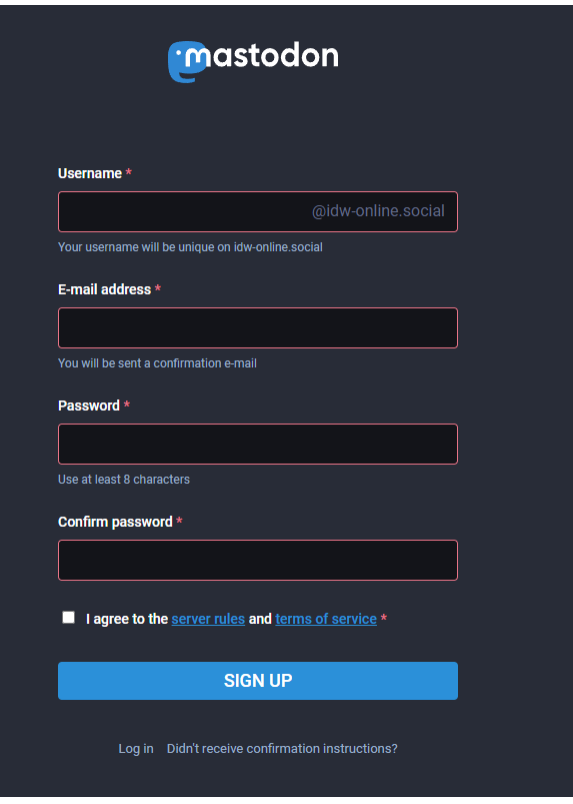

## Wie logge ich mich ein / aus?

Besuchen Sie [https://wisskomm.social](https://wisskomm.social/) und wählen Sie rechts oben "Login" aus. Anschließend können Sie sich mit Ihrer E-Mail-Adresse und dem von Ihnen vergebenen Passwort anmelden. Zum Ausloggen benutzen Sie den Link aus dem Drop-Down neben ihrem Benutzernamen (auf den kleinen blauen Pfeil klicken, um das Drop-Down-Menu auszuklappen)

# (idw)

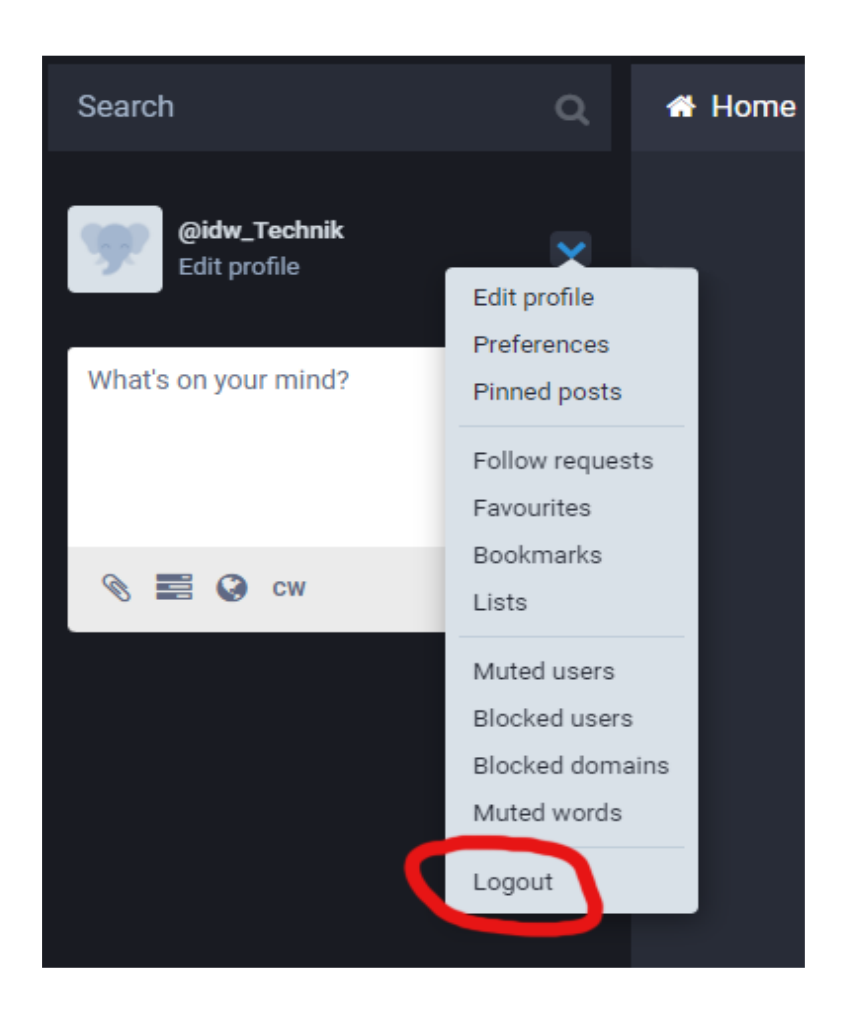

### Wie tröte ich?

Auf der linken Seite der Timeline finden Sie eine Textbox um zu Tröten.

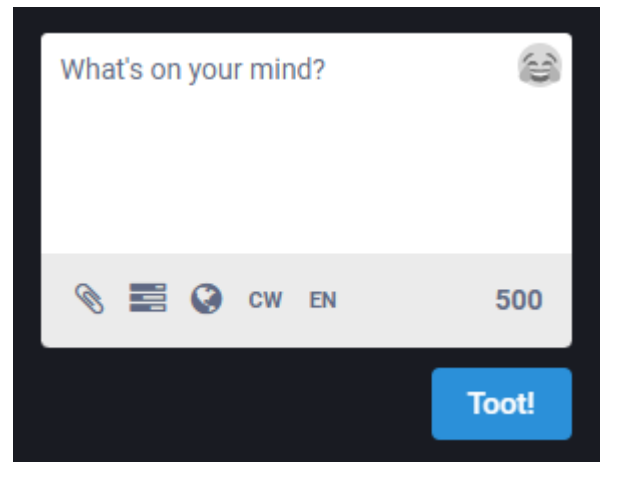

# $(idw)$

- Hierbei können Sie maximal 500 Zeichen verwenden und zusätzlich Bilder, Videos oder andere Anhänge hinzufügen (Büroklammer Symbol in der Leiste unterhalb des Textfeldes).
- Um eine Umfrage zu erstellen, klicken Sie auf das zweite Symbol. Anschließend können Sie die Antwortmöglichkeiten sowie die Dauer der Umfrage festlegen.
- Das dritte Symbol (CW) ermöglicht es, Bilder anzuhängen, die verpixelt dargestellt werden, bis der Nutzer aktiv daraufklickt und sie sehen möchte. Dies wird oft für "Not-Safe-for-Work" Content verwendet, allerdings können Sie so z.B. eine Quizfrage in Ihrem Tröt stellen und die Antwort in dem Bild verstecken! Der frei wählbare Warnungstext könnte z.B. in diesem Fall lauten: "Anklicken für die Lösung" oder "Hier die Auflösung"
- Das vierte und letzte Symbol lässt Sie festlegen, in welcher Sprache ihr Tröt geschrieben ist. Im Bild oben steht "EN", bei Ihnen wird da sicherlich schon "DE" vorausgewählt sein.

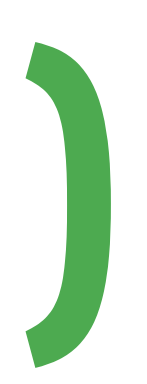